# MP Series SIO (Extension) Driver

| 1 | System Configuration             | 3    |
|---|----------------------------------|------|
|   | Selection of External Device     |      |
| 3 | Example of Communication Setting |      |
| 4 | Setup Items                      | 9    |
| 5 | Cable Diagram                    | . 14 |
| 6 | Supported Device                 | . 16 |
| 7 | Device Code and Address Code     | . 17 |
| 8 | Error Messages                   | . 18 |

#### Introduction

This manual describes how to connect the Display and the External Device (target PLC). In this manual, the connection procedure will be described by following the below sections:

System Configuration "1 System Configuration" (page 3) This section shows the types of External Devices which can be connected and SIO type. Selection of External Device "2 Selection of External Device" (page 6) Select a model (series) of the External Device to be connected and connection method. **Example of Communication Settings** 3 "3 Example of Communication Setting" This section shows setting examples for (page 7) communicating between the Display and the External Device. Setup Items 4 "4 Setup Items" (page 9) This section describes communication setup items on the Display. Set communication settings of the Display with GP-Pro Ex or in offline mode. Cable Diagram 5 "5 Cable Diagram" (page 14) This section shows cables and adapters for connecting the Display and the External Device. Operation

# 1 System Configuration

The system configuration in the case when the External Device of YASKAWA Electric Corporation and the Display are connected is shown.

| Series | CPU    | Link I/F                   | SIO Type | Setting Example                  | Cable Diagram                   |
|--------|--------|----------------------------|----------|----------------------------------|---------------------------------|
|        |        | Serial port on<br>218IF-01 | RS232C   | "3.1 Setting Example 1" (page 7) | " Cable Diagram 1"<br>(page 14) |
|        | MP2300 | Serial port on<br>218IF-02 | RS232C   | "3.1 Setting Example 1" (page 7) | " Cable Diagram 1"<br>(page 14) |
| MP2000 | MP2200 | Serial port on 260IF-01    | RS232C   | "3.1 Setting Example 1" (page 7) | " Cable Diagram 1"<br>(page 14) |
|        |        | Serial port on 261IF-01    | RS232C   | "3.1 Setting Example 1" (page 7) | " Cable Diagram 1"<br>(page 14) |
|        |        | PORT on 217IF-01           | RS232C   | "3.1 Setting Example 1" (page 7) | " Cable Diagram 1" (page 14)    |

# ■ Connection Configuration

• 1:1 Connection

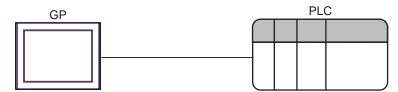

## ■ IPC COM Port

When connecting IPC with an External Device, the COM port used depends on the series and SIO type. Please refer to the IPC manual for details.

#### Usable port

| Series                                        | Usable Port                                                            |                    |                    |  |  |
|-----------------------------------------------|------------------------------------------------------------------------|--------------------|--------------------|--|--|
| Selles                                        | RS-232C                                                                | RS-422/485(4 wire) | RS-422/485(2 wire) |  |  |
| PS-2000B                                      | COM1 <sup>*1</sup> , COM2,<br>COM3 <sup>*1</sup> , COM4                | -                  | -                  |  |  |
| PS-3450A, PS-3451A,<br>PS3000-BA, PS3001-BD   | COM1, COM2*1*2                                                         | COM2*1*2           | COM2*1*2           |  |  |
| PS-3650A (T41 model),<br>PS-3651A (T41 model) | COM1*1                                                                 | -                  | -                  |  |  |
| PS-3650A (T42 model),<br>PS-3651A (T42 model) | COM1*1*2, COM2                                                         | COM1*1*2           | COM1*1*2           |  |  |
| PS-3700A (Pentium®4-M)<br>PS-3710A            | COM1 <sup>*1</sup> , COM2 <sup>*1</sup> ,<br>COM3 <sup>*2</sup> , COM4 | COM3*2             | COM3*2             |  |  |
| PS-3711A                                      | COM1*1, COM2*2                                                         | COM2*2             | COM2*2             |  |  |
| PS4000*3                                      | COM1, COM2                                                             | -                  | -                  |  |  |
| PL3000 COM1*1*2, COM2*1,<br>COM3, COM4        |                                                                        | COM1*1*2           | COM1*1*2           |  |  |

<sup>\*1</sup> The RI/5V can be switched. Use the IPC's switch to change if necessary.

For connection with External Device, use user-created cables and disable Pin Nos. 1, 4, 6 and 9. Please refer to the IPC manual for details of pin layout.

#### DIP Switch setting: RS-232C

| DIP Switch | Setting | Description                                                     |  |
|------------|---------|-----------------------------------------------------------------|--|
| 1          | OFF*1   | Reserved (always OFF)                                           |  |
| 2          | OFF     | SIO type: RS-232C                                               |  |
| 3          | OFF     | 510 type. R5-232c                                               |  |
| 4          | OFF     | Output mode of SD (TXD) data: Always output                     |  |
| 5          | OFF     | Terminal resistance (220 $\Omega$ ) insertion to SD (TXD): None |  |
| 6          | OFF     | Terminal resistance (220Ω) insertion to RD (RXD): None          |  |
| 7          | OFF     | Short-circuit of SDA (TXA) and RDA (RXA): Not available         |  |
| 8          | OFF     | Short-circuit of SDB (TXB) and RDB (RXB): Not available         |  |
| 9          | OFF     | RS (RTS) Auto control mode: Disabled                            |  |
| 10         | OFF     | no (NID) This condo. Mode. Distabled                            |  |

<sup>\*1</sup> When using PS-3450A, PS-3451A, PS3000-BA and PS3001-BD, turn ON the set value.

<sup>\*2</sup> Set up the SIO type with the DIP Switch. Please set up as follows according to SIO type to be used.

<sup>\*3</sup> When making communication between an External Device and COM port on the Expansion slot, only RS-232C is supported. However, ER (DTR/CTS) control cannot be executed because of the specification of COM port.

# DIP Switch setting: RS-422/485 (4 wire)

| DIP Switch | Setting | Description                                             |
|------------|---------|---------------------------------------------------------|
| 1          | OFF     | Reserved (always OFF)                                   |
| 2          | ON      | SIO type: RS-422/485                                    |
| 3          | ON      | 510 type. R5-422/465                                    |
| 4          | OFF     | Output mode of SD (TXD) data: Always output             |
| 5          | OFF     | Terminal resistance (220Ω) insertion to SD (TXD): None  |
| 6          | OFF     | Terminal resistance (220Ω) insertion to RD (RXD): None  |
| 7          | OFF     | Short-circuit of SDA (TXA) and RDA (RXA): Not available |
| 8          | OFF     | Short-circuit of SDB (TXB) and RDB (RXB): Not available |
| 9          | OFF     | RS (RTS) Auto control mode: Disabled                    |
| 10         | OFF     |                                                         |

## DIP Switch setting: RS-422/485 (2 wire)

| DIP Switch | Setting | Description                                            |  |
|------------|---------|--------------------------------------------------------|--|
| 1          | OFF     | Reserved (always OFF)                                  |  |
| 2          | ON      | SIO type: RS-422/485                                   |  |
| 3          | ON      | 510 type. R5-422/465                                   |  |
| 4          | OFF     | Output mode of SD (TXD) data: Always output            |  |
| 5          | OFF     | Terminal resistance (220Ω) insertion to SD (TXD): None |  |
| 6          | OFF     | Terminal resistance (220Ω) insertion to RD (RXD): None |  |
| 7          | ON      | Short-circuit of SDA (TXA) and RDA (RXA): Available    |  |
| 8          | ON      | Short-circuit of SDB (TXB) and RDB (RXB): Available    |  |
| 9          | ON      | RS (RTS) Auto control mode: Enabled                    |  |
| 10         | ON      | NO (NTS) Nuto control mode. Entitled                   |  |

# 2 Selection of External Device

Select the External Device to be connected to the Display.

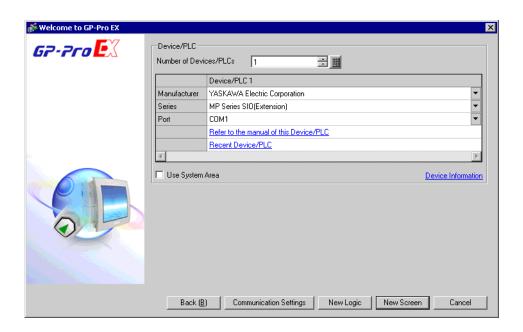

| Setup Items                | Setup Description                                                                                                    |  |  |
|----------------------------|----------------------------------------------------------------------------------------------------|--|--|
| Number of Devices/<br>PLCs | Enter an integer from 1 to 4 to define the number of Devices/PLCs to connect to the display.                                                                                                    |  |  |
| Manufacturer               | Select the manufacturer of the External Device to connect. Select "YASKAWA Electric Corporation".                                                                                                    |  |  |
| Series                     | Select the External Device model (series) and the connection method. Select "MP Series SIO (Extension)".  In System configuration, make sure the External Device you are connecting is supported by "MP Series SIO (Extension)".  "1 System Configuration" (page 3)                                                                                                    |  |  |
| Port                       | Select the Display port to connect to the External Device.                                                                                                    |  |  |
| Use System Area            | Check this option to synchronize the system data area of the Display and the device (memory) of the External Device. When synchronized, you can use the External Device's ladder program to switch the display or display the window on the Display.  Cf. GP-Pro EX Reference Manual "LS Area (Direct Access Method Area)"  This feature can also be set in GP-Pro EX or in the Display's offline mode.  Cf. GP-Pro EX Reference Manual "System Settings [Display Unit] - [System Area] Settings Guide"  Cf. Maintenance/Troubleshooting Guide "Main Unit - System Area Settings" |  |  |

# 3 Example of Communication Setting

Examples of communication settings of the Display and the External Device, recommended by Pro-face, are shown.

## 3.1 Setting Example 1

- Settings of GP-Pro EX
- Communication Settings

To display the setup screen, from the [Project] menu, point to [System Settings] and select [Device/PLC].

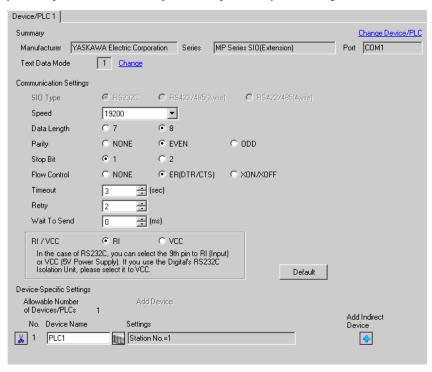

#### Device Setting

To display the [Individual Device Settings] dialog box, from [Device-Specific Settings] in the [Device/PLC] window, select the external device and click [Settings]

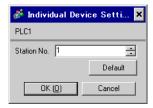

## Settings of External Device

Communication setting of communication module by ladder software (MPE720).

Please refer to the manual of external device for more detail.

#### ◆ Ladder Software Setting

- 1 Start ladder software, make an order folder and a PLC folder in a root folder.
- 2 Click the right button of the PLC which select logon in the displayed menu.

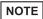

- Logon after confirming that a check does not begin [online] of a displayed menu.
- Refer to User's Manual of the PLC about a method of logon.
- 3 Double-click the [Definition folder]-[Module constitution] of the PLC folder, and display [Engineering Manager].
- 4 Select the rack classification and communication module, the pull-down menu in [Controller] of [Engineerring Manager].

Set the number corresponding to the slot number that a communication module uses.

Select the communication module, setting contents are displayed to [Module details] of [Enginnering Manager].

5 Double-click the number part at No. in [Module details].

Double-click the slot number connecting the ethernet unit.

| Setup Items             | Setup Description                     |
|-------------------------|---------------------------------------|
| Transmission Protocol   | MEMOBUS                               |
| Master/Slave            | Slave                                 |
| Device Address          | Device address of the External Device |
| Serial I/F              | RS-232C                               |
| Transmission Mode       | RTU                                   |
| Data Length             | 8Bit                                  |
| Parity Bit              | even                                  |
| Stop Bit                | 1Stop                                 |
| Baud Rate               | 19.2K                                 |
| Sending                 | Disable                               |
| Automatically Reception | Disable                               |

6 Double-click the "No.1", and set serial communication.

Use serial communication setting to forward communication setting and the ladder program to the PLC.

- 7 Save setting content and finish [Engineering Manager].
- 8 DIP switch "INIT" of a communication module is ON and spend a power supply.
- **9** Forward communication setting to a communication module.
- 10 Logon the PLC at online and write in the data which transferred at flash memory.
- 11 Power supply of PLC is OFF and DIP switch of the INIT is OFF, after spend the power supply of PLC.

# 4 Setup Items

Set communication settings of the Display with GP-Pro EX or in offline mode of the Display.

The setting of each parameter must be identical to that of External Device.

"3 Example of Communication Setting" (page 7)

## 4.1 Setup Items in GP-Pro EX

## ■ Communication Settings

To display the setup screen, from the [Project] menu, point to [System Settings] and select [Device/PLC].

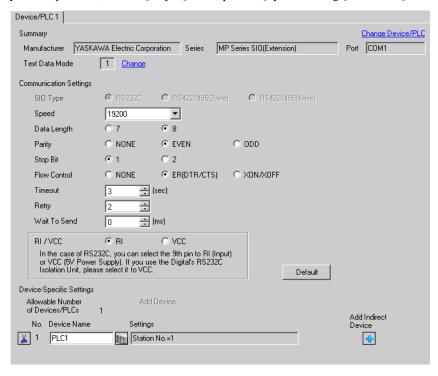

| Setup Items  | Setup Description                                                                                                    |
|--------------|----------------------------------------------------------------------------------------------------|
| SIO Type     | Display the SIO type to communicate with the External Device.                                                                              |
| Speed        | Select speed between External Device and Display.                                                                                          |
| Data Length  | Select data length.                                                                                                    |
| Parity       | Select how to check parity.                                                                                                    |
| Stop Bit     | Select stop bit length.                                                                                                    |
| Flow Control | Select the communication control method to prevent overflow of transmission and reception data.                                            |
| Timeout      | Use an integer from 1 to 127 to enter the time (s) for which Display waits for the response from External Device.                          |
| Retry        | In case of no response from the External Device, use an integer from 0 to 255 to enter how many times the Display retransmits the command. |

continued to next page

| Setup Items  | Setup Description                                                                                                    |
|--------------|----------------------------------------------------------------------------------------------------|
| Wait To Send | Use an integer from 0 to 255 to enter standby time (ms) for the Display from receiving packets to transmitting next commands.                                                                                       |
| RI/VCC       | You can switch RI/VCC of the 9th pin when you select RS232C for SIO type. It is necessary to change RI/5V by changeover switch of IPC when connect with IPC. Please refer to the manual of the IPC for more detail. |

# NOTE

- Refer to the GP-Pro EX Reference Manual for Indirect Device.
  - Cf. GP-Pro EX Reference Manual "Changing the Device/PLC at Runtime (Indirect Device)"

## ◆ Device Setting

To display the [Individual Device Settings] dialog box, from [Device-Specific Settings] in the [Device/PLC] window, select the external device and click [Settings] .

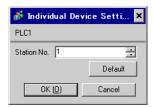

| Setup Items | Setup Description                                             |
|-------------|---------------------------------------------------------------|
| Station No. | Enter a station number of the External Device, using 1 to 63. |

## 4.2 Setup Items in Offline Mode

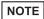

- Refer to the Maintenance/Troubleshooting guide for information on how to enter offline mode or about the operation.
  - Cf. Maintenance/Troubleshooting Guide "Offline Mode"
- The number of the setup items to be displayed for 1 page in the offline mode depends on the Display in use. Please refer to the Reference manual for details.

#### ◆ Communication Settings

To display the setting screen, touch [Device/PLC Settings] from [Peripheral Settings] in offline mode. Touch the External Device you want to set from the displayed list.

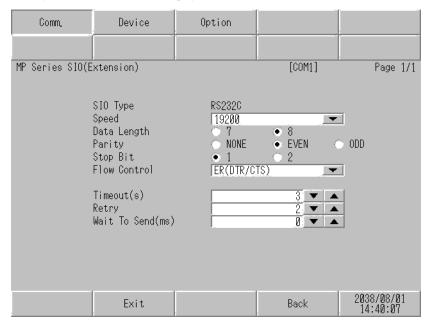

| Setup Items  | Setup Description                                                                                                    |
|--------------|----------------------------------------------------------------------------------------------------|
|              | Select the SIO type to communicate with the External Device.                                                                                                    |
| SIO Type     | To make the communication settings correctly, confirm the serial interface specifications of Display unit for [SIO Type].  We cannot guarantee the operation if a communication type that the serial interface does not support is specified.  For details concerning the serial interface specifications, refer to the manual for Display unit. |
| Speed        | Select speed between External Device and Display.                                                                                                    |
| Data Length  | Select data length.                                                                                                    |
| Parity       | Select how to check parity.                                                                                                    |
| Stop Bit     | Select stop bit length.                                                                                                    |
| Flow Control | Select the communication control method to prevent overflow of transmission and reception data.                                                                                                    |
| Timeout (s)  | Use an integer from 1 to 127 to enter the time (s) for which Display waits for the response from External Device.                                                                                                    |

continued to next page

| Setup Items       | Setup Description                                                                                                    |  |  |
|-------------------|----------------------------------------------------------------------------------------------------|--|--|
| Retry             | In case of no response from the External Device, use an integer from 0 to 255 to enter how many times the Display retransmits the command. |  |  |
| Wait To Send (ms) | Use an integer from 0 to 255 to enter standby time (ms) for the Display from receiving packets to transmitting next commands.              |  |  |

## ◆ Device Setting

To display the setting screen, touch [Device/PLC Settings] from [Peripheral Settings]. Touch the External Device you want to set from the displayed list, and touch [Device].

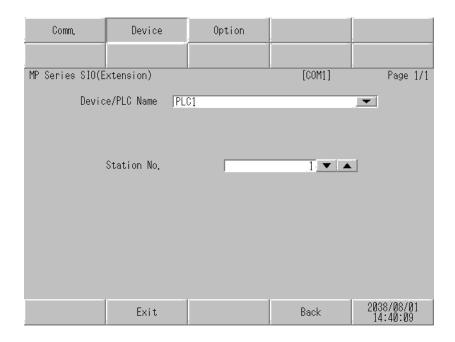

| Setup Items     | Setup Description                                                                                                    |  |
|-----------------|----------------------------------------------------------------------------------------------------|--|
| Device/PLC Name | Select the External Device for device setting. Device name is a title of External Device set with GP-Pro EX.(Initial value [PLC1]) |  |
| Station No.     | Enter a station number of the External Device, using 1 to 63.                                                                      |  |

## ◆ Option

To display the setting screen, touch [Device/PLC Settings] from [Peripheral Settings]. Touch the External Device you want to set from the displayed list, and touch [Option].

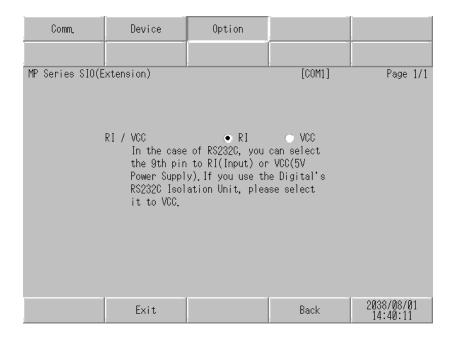

| Setup Items | Setup Description                                                                                                    |  |  |
|-------------|----------------------------------------------------------------------------------------------------|--|--|
| RI/VCC      | You can switch RI/VCC of the 9th pin when you select RS232C for SIO type.  It is necessary to change RI/5V by changeover switch of IPC when connect with IPC.  Please refer to the manual of the IPC for more detail. |  |  |

NOTE

• GP-4100 series and GP-4\*01TM do not have the [Option] setting in the offline mode.

# 5 Cable Diagram

The cable diagram shown below may be different from the cable diagram recommended by YASKAWA Electric Corporation. Please be assured there is no operational problem in applying the cable diagram shown in this manual.

- The FG pin of the External Device body must be D-class grounded. Please refer to the manual of the External Device for more details.
- SG and FG are connected inside the Display. When connecting SG to the External Device, design the system
  not to form short-circuit loop.
- Connect the isolation unit, when communication is not stabilized under the influence of a noise etc..

## Cable Diagram 1

| Display<br>(Connection Port)                                    | Cable |                    | Remarks                               |
|-----------------------------------------------------------------|-------|--------------------|---------------------------------------|
| GP3000 (COM1)<br>GP4000*1 (COM1)<br>ST (COM1)<br>IPC*2<br>PC/AT | 1A    | User-created cable | The cable length must be 15m or less. |
| GP-4105 (COM1)                                                  | 1B    | User-created cable |                                       |

<sup>\*1</sup> All GP4000 models except GP-4100 series and GP-4203T

<sup>\*2</sup> Only the COM port which can communicate by RS-232C can be used.

<sup>■</sup> IPC COM Port (page 4)

1A)

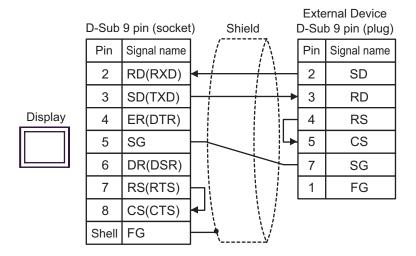

1B)

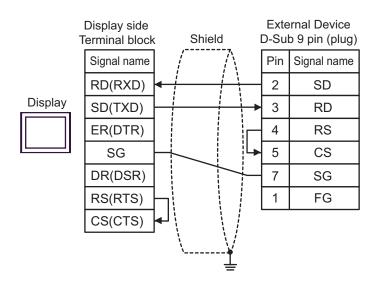

# 6 Supported Device

Range of supported device address is shown in the table below. Please note that the actually supported range of the devices varies depending on the External Device to be used. Please check the actual range in the manual of your connecting equipment.

This address can be specified as system data area.

| Device           | Bit Address         | Word Address      | 32<br>bits | Notes |
|------------------|---------------------|-------------------|------------|-------|
| System registers | SB000000 - SB08191F | SW00000 - SW08191 |            |       |
| Input registers  | IB00000 - IBFFFFF   | IW0000 - IWFFFF   | ⊺L / H)    | *1    |
| Output registers | OB00000 - OBFFFFF   | OW0000 - OWFFFF   |            | *1    |
| Data registers   | MB000000 - MB65534F | MW00000 - MW65534 |            |       |

<sup>\*1</sup> As for Input and Output registers, device 0x9000-0xFFFF cannot be written.

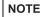

- Please refer to the GP-Pro EX Reference Manual for system data area.
  - Cf. GP-Pro EXReference Manual "LS Area (Direct Access Method Area)"
- Please refer to the precautions on manual notation for icons in the table.
  - "Manual Symbols and Terminology"

# 7 Device Code and Address Code

Use device code and address code when you select "Device Type & Address" for the address type in data displays.

| Device           | Device Name | Device Code<br>(HEX) | Address Code |
|------------------|-------------|----------------------|--------------|
| System registers | SW/SB       | 0080                 | Word address |
| Input registers  | IW/IB       | 0001                 | Word address |
| Output registers | OW/OB       | 0081                 | Word address |
| Data registers   | MW/MB       | 0000                 | Word address |

# 8 Error Messages

Error messages are displayed on the screen of Display as follows: "No.: Device Name: Error Message (Error Occurrence Area)". Each description is shown below.

| Item                  | Description                                                                                                    |  |  |
|-----------------------|----------------------------------------------------------------------------------------------------|--|--|
| No.                   | Error No.                                                                                                    |  |  |
| Device Name           | Name of External Device where error occurs. Device name is a title of External Device set with GP-Pro EX.((Initial value [PLC1])                                                                                                    |  |  |
| Error Message         | Displays messages related to the error which occurs.                                                                                                    |  |  |
|                       | Displays IP address or device address of External Device where error occurs, or error codes received from External Device.                                                                                                    |  |  |
| Error Occurrence Area | <ul> <li>NOTE</li> <li>IP address is displayed such as "IP address (Decimal): MAC address (Hex)".</li> <li>Device address is displayed such as "Address: Device address".</li> <li>Received error codes are displayed such as "Decimal [Hex]".</li> </ul> |  |  |

Display Examples of Error Messages

"RHAA035: PLC1: Error has been responded for device write command (Error Code: 2 [02H])"

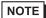

- Refer to your External Device manual for details on received error codes.
- Refer to "Display-related errors" in "Maintenance/Troubleshooting Guide" for details on the error messages common to the driver.

## ■ Error Code Peculiar to PLC

The error code peculiar to PLC is as follows.

| Error code | Description        |
|------------|--------------------|
| 0x90       | Transfer error.    |
| 0x92       | Illegal parameter. |
| 0x96       | Register No. over. |
| 0x9C       | File is modified.  |
| 0x9D       | Data access error. |

# ■ Error Messages Specific to the External Device

| Message ID | Error Message                                                 | Description              |
|------------|---------------------------------------------------------------|--------------------------|
| RHxx128    | "(Node Name):PLC is busy now(Error Code: [Hex])"              | PLC is "Busy"            |
| RHxx129    | "(Node Name):Option module is not mounted(Error Code: [Hex])" | Option module not mount. |
| RHxx130    | "(Node Name):Module is not ready(Error Code: [Hex])"          | Module is not ready      |
| RHxx131    | "(Node Name):CPU is stopped(Error Code: [Hex])"               | CPU is stopped           |
| RHxx132    | "(Node Name): Write protected(Error Code: [Hex])"             | Write protected          |